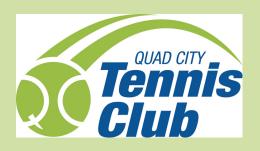

# OCTC MOBILE APP

# 1:45 4 Welcome! Login to Quad City Tennis Club **USERNAME** Forgot password? **PASSWORD** Login **Try Us** Don't have an account? **Register Now** Version 10.3.1.0 **Terms and Privacy** 俞 3° Home Classes

## login

- 1. Forgot Password: If a user had accessed the app before but forgot their password, they can select the forgot password button, where they will be instructed to provide the email address associated with their account. They will then be sent an email with a link that can be used to reset their password
- **2. Register now:** Users who are new to the app can use this button to access their account and set up their login credentials.

This button can also be configured to allow guests who are entirely new to your facility to create a guest account and allow current users in the system to access their existing accounts.

**3.** Users can click on Classes to get a preview of your different offerings. If users click into one of the specific programs or group activities, you will be instructed to log in to complete the sign up.

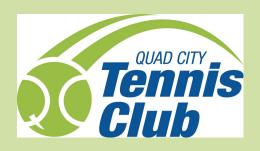

# OCTC MOBILE APP

#### Home

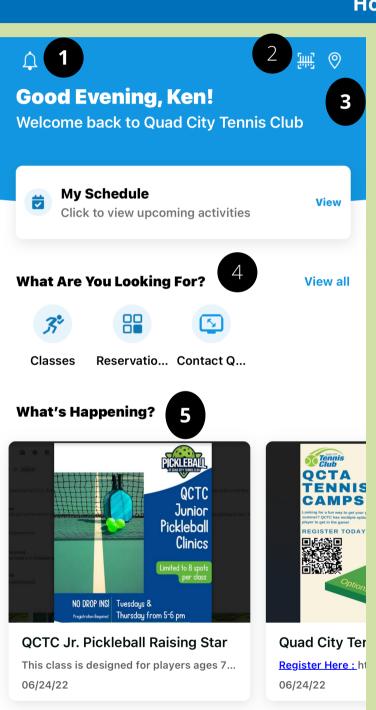

俞

Home

Explore

Schedule

Profile

- **1. Notification Center:** In the top left of the app home page there is a bell. This bell is the notification center where users can click and see all the push notifications. A red dot on the bell will indicate if the member has an unread notification
- **2. Membership card:** Clicking on this barcode icon will pop up the membership card that is unique to this user's profile. It will allow users to scan and check in at any gates or desks at QCTC.
- <u>**3. Club info/Locations:</u>** This icon will display the information about QCTC, including contact info, address, and hours.</u>
- **4. What Are You Looking for?:** This home screen section will highlight the 3 options available on your Explore screen. Users can navigate to the most used functions of the QCTC app (like signing up for classes, making reservations, and contacting QCTC) right from the top of the home page.
- **5. What's Happening:** Users can view different posts QCTC creates for information, tournament, and events.

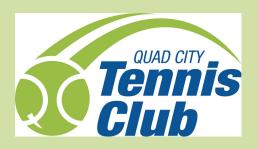

## OCTC MOBILE APP

### **Profile**

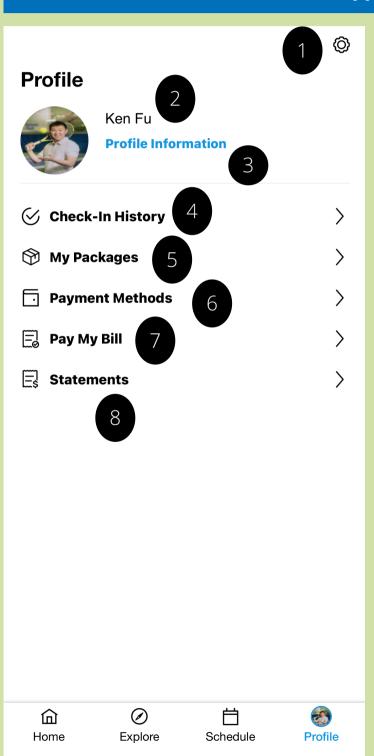

- **1.** Click on the gear in the upper right to access and adjust user log-in information, adjust notification settings, adjust face id settings, provide app feedback, view terms, and privacy, and log out.
- **2.** If the user is a primary and has linked accounts, you will see a down arrow next to their name. You can click that arrow, and you will be able to toggle between different profiles linked to your own.
- **3. Profile information:** This section allows users to view and edit their profile information, see the users linked to them, and see any user groups assigned to them.
- **4. Check-in History:** Users can view their facility checkins and email themselves or others a report of their check-in history over a given period.
- **5. My packages:** The user can view current and used packages to keep track of how many sessions they have used.
- **6. Payment Methods:** Users can view and adjust payment methods on file. This section can be available for editing by users or locked for view only via permissions. A red dot will appear if a payment method is expired.
- **7. Pay My Bill:** Users can see their current balance and pay off their balance.
- **8. Statements:** Users can view their monthly statements and email PDF versions of these statements to themselves or others.